# 纳米晶体生长及形貌演变过程的微观观测 虚拟仿真实验

# 电子教材

通过改革开放 40 多年的发展,我国已经成为具有重要影响力的科技大国, 科技创新对经济社会发展的支撑和引领作用日益增强。高温超导、中微子物 理、纳米科技等一系列技术成果,已经为我国成为有世界影响力的大国奠定了 重要基础。

纳米科技作为现代科技发展的重要支撑,已经有了长足的发展。如半导体 芯片制程工艺已经到了 10nm 以内的级别,对光刻技术和纳米工艺有极高的要 求;如利用其大的比表面积应用的超微传感器、催化剂,对其合成工艺的控制 要求严格。纳米科学是一门综合性的学科,涉及到物理、化学、材料、地质、 珠宝等专业。对应用的纳米材料来说,其材料的物理化学性质,与物质结构、 形貌、尺度相关性极大。在尺度达到纳米级别时,会产生新的体积效应、表面 效应、量子尺寸效应、量子隧道效应、介电限域效应等。比如获得 2010 年诺贝 尔物理学奖的石墨烯材料, 即将块体的石墨剥离到单层 0.33nm 时, 出现了极 佳的韧性、热传导、极高的载流子迁移率等,而不同的层数,又会有不同的性 质。因此,对于纳米材料来说,如何表征其形貌特征、晶体结构、结晶状态是 其研究的基础。要想直观观测其状态及深入理解其机理,则需要相关大型仪器 的构建。

大型科研仪器(扫描电子显微镜)价格昂贵,占地大,维护成本高,同时 实验所选用的石墨晶体是在高温和易燃气体环境下生长的,现实实验危险性极 高。且扫描电子显微镜由于操作流程复杂,不能对普通本科生开放使用。大型 科研仪器在本科生教育教学中发挥的作用有待进一步探索。

本实验以扫描电子显微镜为载体,构建了纳米晶体生长及形貌演变过程的 微观观测系列虚拟仿真实验,通过微观晶体生长的虚拟现实技术,将纳米晶体 的成核、生长和大型科研仪器扫描电子显微镜有机的结合起来,呈现出一个直 观立体的纳米晶体生长图像,以引导学生理解微观晶体生长的理论基础,培养 学生的科学研究思维,锻炼学生操作大型仪器的能力。本实验即可以作为大型 仪器扫描电子显微镜的上机培训实验,又可以作为晶体生长的教学课程,同 时,该实验也是最新的科学研究成果转化而来,实用性强。

48

# 【实验目的】

1. 观察纳米晶体生长及形貌演变过程,掌握晶体的成核、生长过程原理;

2. 了解电子显微镜的工作原理,掌握扫描电子显微镜操作流程,掌握测量晶 体大小、尺寸分布的实验方法。

### 【实验原理】

# **1**. 电子显微镜工作原理

德国理论光学家 E Abbe 于 1918 年从理论上揭示了光学显微镜无论怎样完 善也无法看到比光波波长更小的物体,光的衍射效应对分辨率具有量的限制性, 可以用公式表示:

 $\delta = h\lambda / N \sin \alpha$  (1). 式中,δ 为恰能分辨两个物点的距离,代入实际数值,可以得到其极限分辨率约 是 200nm, 而决定性的因素是波长。1924 年, 法国科学家 De Broglie 证明了任 何粒子在高速运动中都会发射一定波长的电磁辐射,有方程 λ=1.225/√V,由该 式可知,电子的波长是由加速电压 V 决定的,因此,我们增大加速电压,即可得 到更小波长的电子。到了 1926 年,德国科学家 Garbor 和 Busch 发现用铁壳封闭 的铜线圈对电子流能折射聚焦,即可以作为电子束的透镜。1952 年,英国工程师 Charles Oatley 发明了用于组织形貌分析的扫描电子显微镜(SEM)。目前,电镜 已经广泛的应用在物理学、化学、材料学、生命科学、地质学、半导体工业、陶 瓷工业等方面了。SEM 的光学系统构造如图 1 所示。具有高能量的入射电子束 与固体样品的原子核及核外电子发生作用后,可产生多种物理信号。其作用信号 图和成像分辨率如图 2 和表 1 所示.

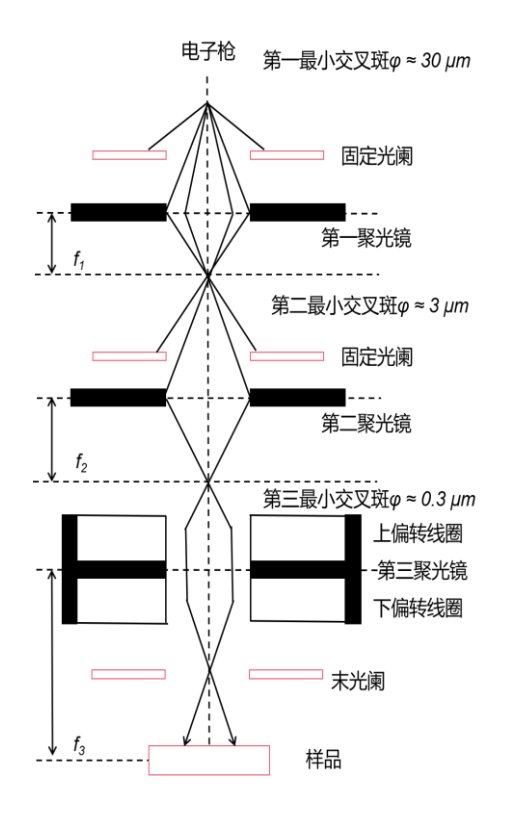

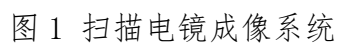

特征X射线 二次电子 背散射电子 俄歇电子 样品 吸收电子 透射电子

入射电子束

图 2 电子束和固体样品表面作用时的物理现象

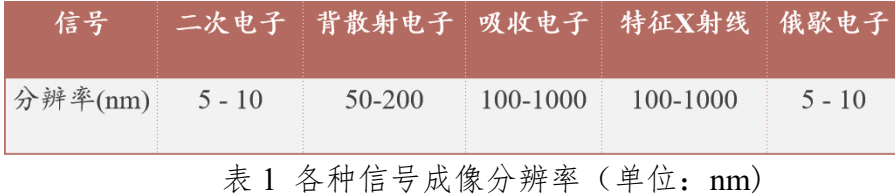

# 2. 微观晶体的生长原理

晶体生长过程中,自发产生晶核的过程称为均匀成核;从外界某些不均匀处 产生晶核的过程称为非均匀成核。均匀成核是指在一理想体系中各处有相同的成 核概率。据热力学计算,胚芽长到半径 r 大于晶核的临界尺寸 r0 时,设晶核的产 生使得自由能降低△Gv,两相界面表面能使得自由能增加△Gs,则体系的总自 由能变化为:

$$
\Delta G = -\Delta G_v + \Delta G_s \tag{2}
$$

假设晶核为球形, 半径为 r, 则上述表达式可以表示为

$$
\Delta G = -(4/3)\pi r^3 \Delta G_{v0} + 4\pi r^2 \Delta G_{s0}
$$
 (3)

△Gv0 为单位体积新相形成时自由能的下降,△Gs0 为单位面积的新旧界面自由 能的增加, 则 r 和 A G 的关系图由图 3 所示:

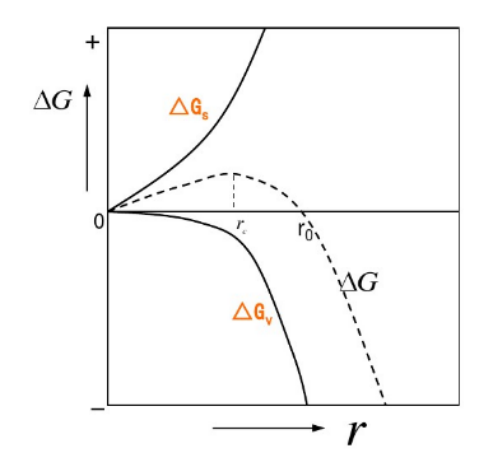

图 3 自由能的变化和晶核大小的关系变化

粒径 rc 为晶核的临界尺寸,可以看出,当 r<rc 时,△G 随 r 增大而增大, 晶核即便生成也容易消失;当 rc<r<r0 时, △G>0, 晶核生成, 但难以继续生长; 当 r=r0 时,  $\triangle G=0$ , 晶核生长是随机的; 当 r>r0 时,  $\triangle G<0$ , 晶核长大。

晶体成核时,由于晶面能量对整个表面能量影响不大,所以它趋于球状。当 晶核逐渐长大,各个晶面按自己特定的生长速率向外推移生长时,球面就变成了 凸多面体。若晶体再长大,许多能量高的晶面被淘汰,只有少数单位表面能小的 晶面显露在外面,使晶体的表面能处于最小值。图 4 为不同晶面生长的示意图。

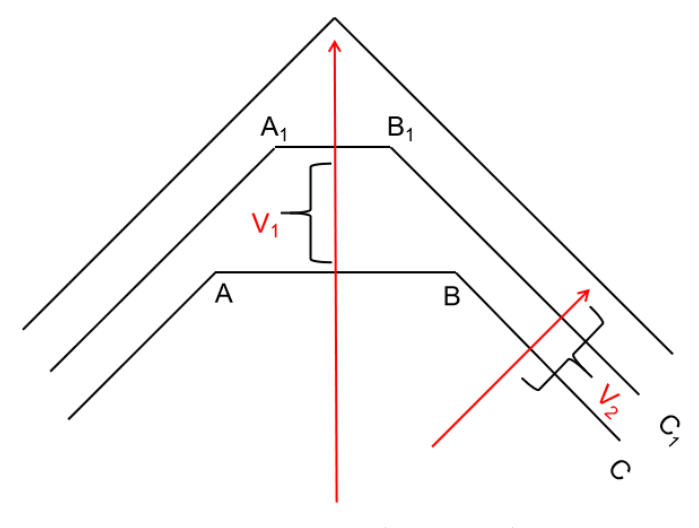

图 4 不同晶面生长的示意图

# 【实验内容】

1. 了解电子显微镜的工作原理,熟悉扫描电子显微镜操作流程

本虚拟仿真实验实现了对真实扫描电子显微镜的高度仿真,尽可能的还原 了仪器、核心功能、实验原理的仿真。具体实验分为教学版和考核版。在教学 版模块,学生通过网上在线资源的学习,熟悉扫描电子显微镜的工作原理,通 过教学版的学习,熟悉仪器旋钮功能,掌握电子显微镜的正规操作流程。以下 几个例子截取了实验操作过程中仿真的情形。

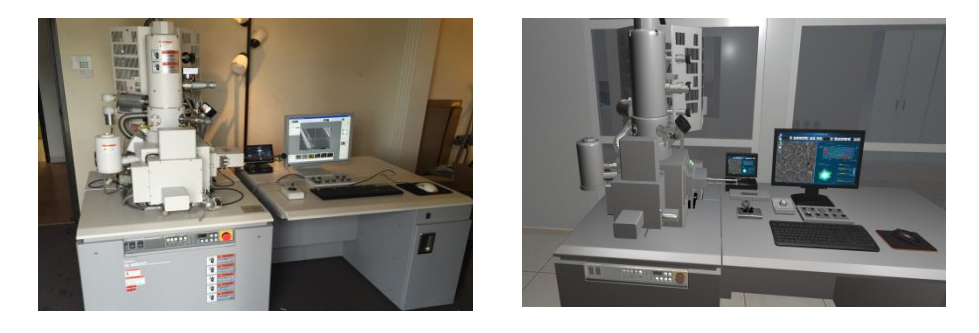

图 5 真实扫描电镜仪器和对应仿真模型

如图 5 所示, 从仪器上来说, 本实验仿真的模型扫描电子显微镜模块是基 本还原其造的。包含了扫描电子显微镜的主体仿真如电子枪、观察室、样品室 以及操作面板和电脑。

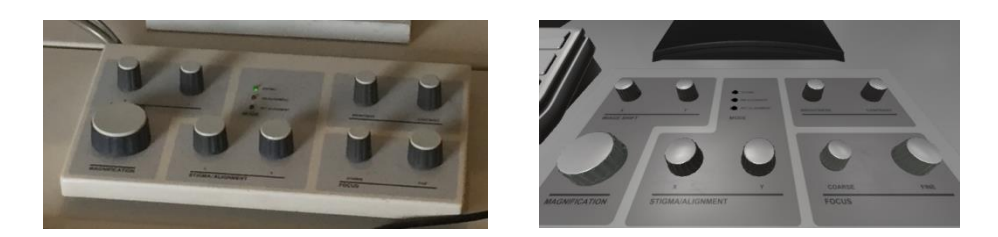

# 图 6 真实扫描电镜操作盘和对应仿真模型

如图 6 所示,本实验仿真出了扫描电子显微镜的核心操作面板,每个旋钮都 有对应的功能,如 Magnification 放大-缩小旋钮,Coarse 粗调旋钮,Fine 精 调旋钮,平移旋钮等。

2. 观察纳米晶体生长及形貌演变过程,掌握晶体的成核、生长过程原理, 掌握测量晶体大小、尺寸分布的实验方法。

结合教学版操作指导,按照仪器使用操作要点和实验条件的设置要求,观 察纳米晶体生长及形貌演变过程,在规定时间点测量晶体大小、尺寸分布,获 得晶体生长与时间的对应关系。如图 7 为仿真图片,仿真程序真实反映了实际 晶体生长过程及晶粒分布特征。由于考核版中,仿真仪器操作的要点及操作流 程将不再提示,在学习过程中要牢记仪器的操作使用顺序,掌握仿真图片扫 描、存储、处理的关键要点。

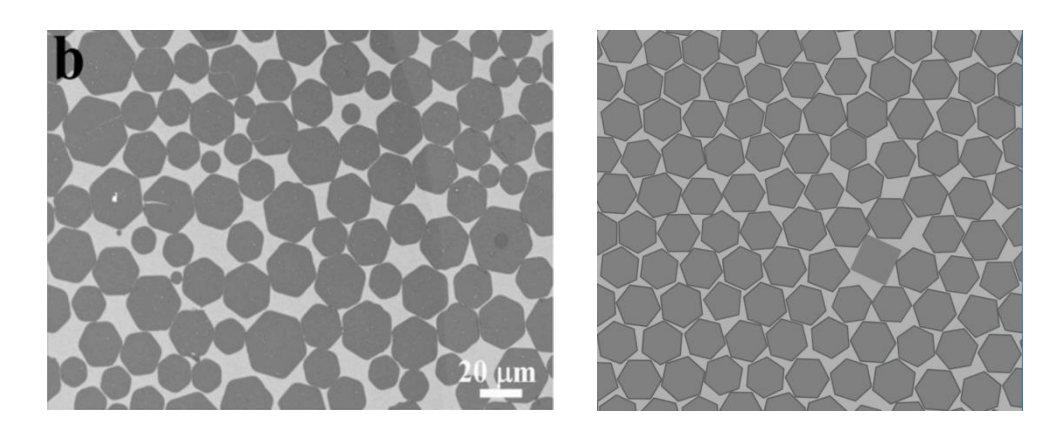

图 7 真实扫描图片和对应仿真图片

如图 7 所示,左图为真实扫描图片,右图为仿真图片。我们捕捉了其随机 取向,大小波动,局部不规则的特点进行了随机的虚拟仿真,保持了整体的生 长规律。

3.考核版虚拟仿真实验操作,实现仪器操作和仿真实验数据处理。

考核版是虚拟仿真实验教学版的重现,用于考核教学版学习效果。在考核 版中,相应仪器操作的提示将不再出现,要求相应提高。要在三个不同的温度 下分别获得晶体生长的实验数据,通过处理数据,得到实验数据曲线,获得晶 体生长与外界实验条件的关系。 如图 8 所示为实验中获得的晶体生长与时间的 关系曲线。

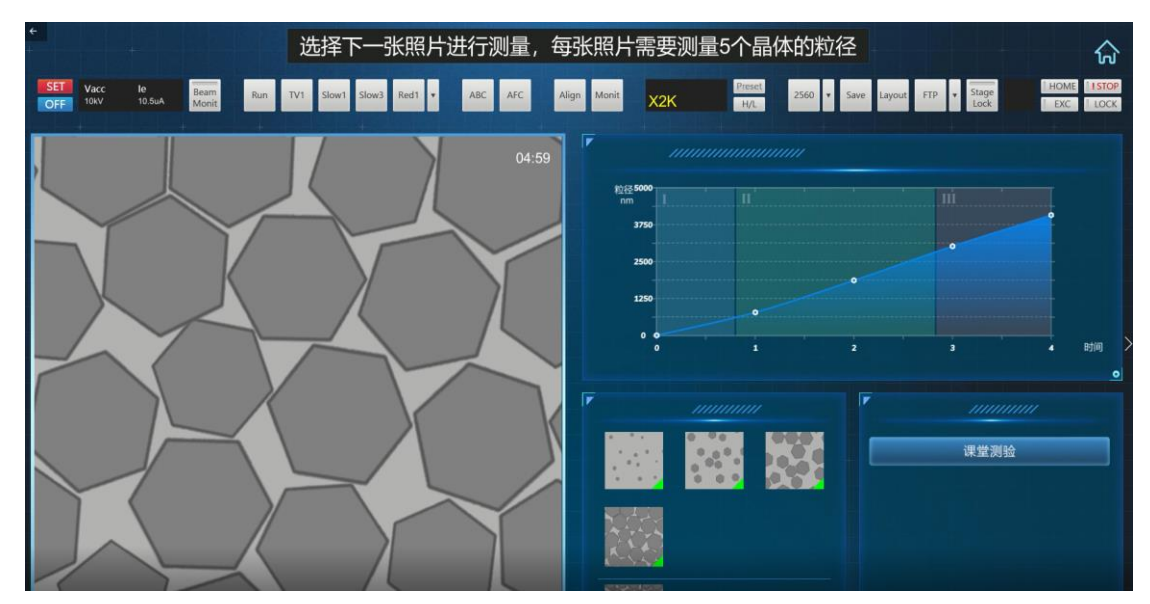

图 8 晶体生长与时间曲线

### 【实验步骤】

为提高教学效果,本虚拟仿真实验采用教学版和考核版两个模块进行,两个 模块的基本操作及流程相同,只是在考核版中去掉了操作提示,用于考查仪器的 使用操作的掌握程度。具体实验操作分以下 12 个互动性步骤:

步骤一、启动电镜操作程序。

点击显示器

点击显示器界面的程序快捷图标 步骤二、加载样品。

点击 AIR 键, 使过渡交换室中充满高纯惰性气体

将样品放置到交换室

按 EVAC,抽出气体,使过渡交换室接近真空状态

按 OPEN,打开过渡交换室和内室之间的门

插入样品杆,将样品台送入内室

按 CLOSE,关闭过渡交换室和内室之间的门

步骤三、电镜工作参数设定。

点击 HOME 按钮,使样品台处于中间位置

点击左上角高压显示窗口,设置 Size 为 5inches Standard

缓慢提高调节电压至 10kV,每次增加不要超过 2kV,保护灯丝

点击 CLOSE 关闭设置窗口, 点击 ON 键, 开启电子枪

步骤四、调节电子光学系统操作

点击 H/L,由低分辨模式切换到高分辨模式

点击工具栏 ABC 键,自动调节亮度与对比度

步骤五、在条件一下观察晶体生长

点击"通入碳源气体",然后选择 950℃温度,最后点击"加热"按钮,观 察晶体生长。晶体颗粒的生长过程乃是根据条件设定随机形成,每次观 察影像均不相同。

调节电子光学系统,并在每分钟 0 秒准时点击 Slow 按钮进行扫描拍照 步骤六、停止加热,并在层生长完成后进行扫描拍照

点击"停止加热"

调节电子光学系统,并在层生长完成后点击 Slow 按钮进行扫描拍照点 击 Save 按钮保存照片

步骤七、测量晶体粒径

依次选择扫描获取的图片

点击"测量"按钮

先后点击需要测量的距离,即晶粒的粒径

输入测得数据

选择下一个晶体进行测量,每张照片需要测量 5 个晶体的粒径

步骤八、在条件二下观察晶体生长、扫描拍照、测量晶体粒径

点击"通入碳源气体",然后选择 1000℃温度,最后重复步骤五至步骤七 步骤九、在条件三下观察晶体生长、扫描拍照、测量晶体粒径

点击"通入碳源气体",然后选择 1050℃温度,最后重复步骤五至步骤七 步骤十、数据处理

根据扫描时间和测得粒径数据,生成相应的图表

步骤十一、课堂测验

采用题库,随机抽取实验相关试题进行测试

步骤十二、提交实验报告

 根据交互操作正确性、数据处理正确性、数据提交完整度以及课后测试 结果,后台自动生成实验报告。

# 【实验结果与结论】

在进入实验操作环节,不同的实验条件和操作会产生不同的实验结果与结论。 如我们在调焦操作下,如果调焦效果没有调整到最佳,则会出现模糊的结果, 如图 9 左图所示。而当调焦达到最佳效果时,可以得到清晰的图像,如 9 右图 所示。因此,如果没有进行正确的操作,是无法进行粒径测量和生长观测的, 这也是实验中核心交互的环节。

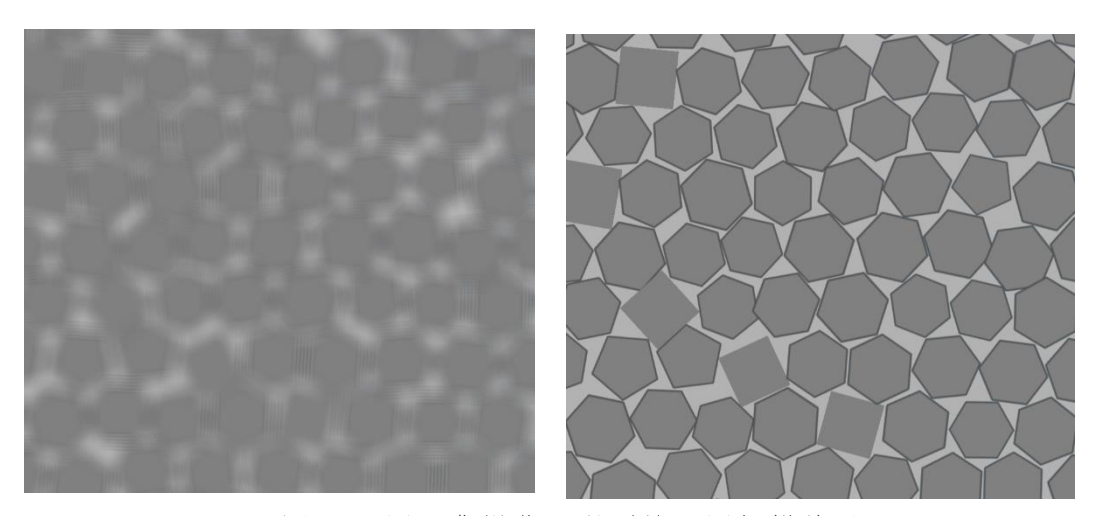

图 9 不同调焦操作下得到的不同扫描结果

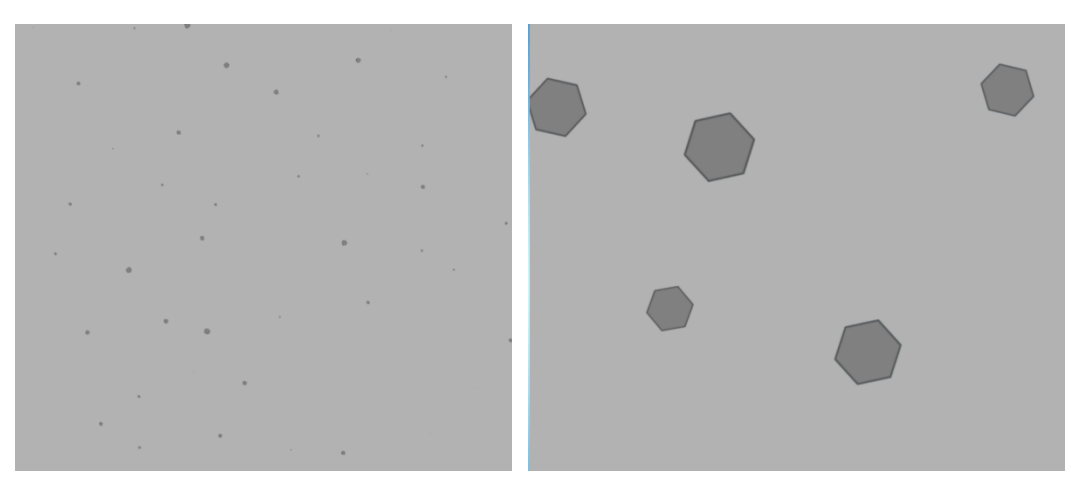

# 图 10 不同调焦操作下得到的不同扫描结果

在不同尺度下进行扫描同一个区域,得到的结果也是不一样的,如图 10 是 同样的样品在不同尺度下扫描的图片,显然放大的图形测量粒径也会误差较 小。

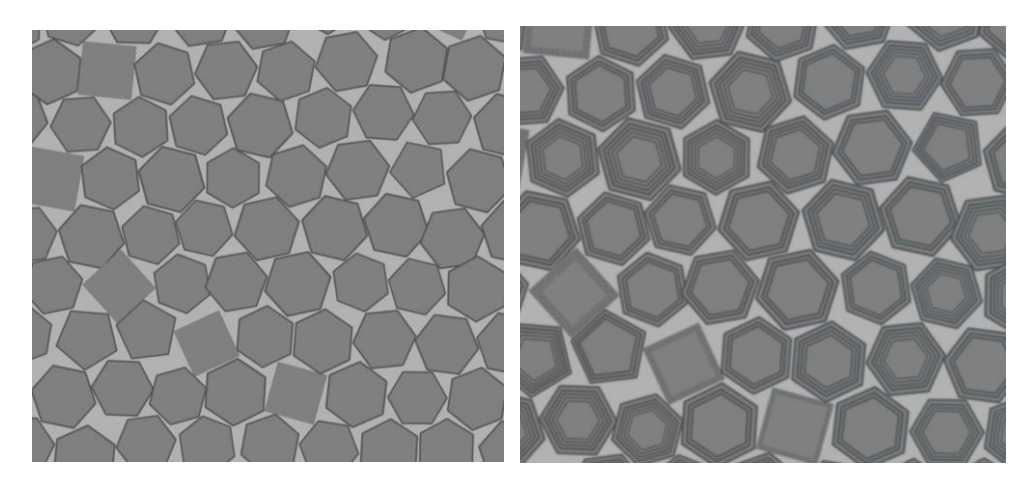

图 11 不同生长条件下得到的不同扫描结果

在不同生长条件下晶体的生长过程也是不一样的。如图 11 所示, 在加入控 制碳源气体的步骤后,晶体表面会有二维层生长的过程。

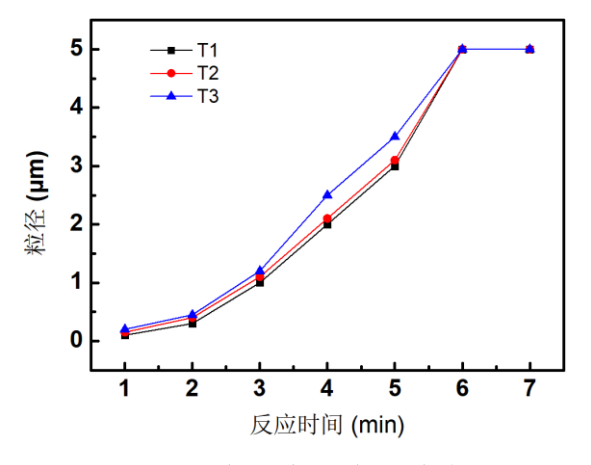

图 12 不同反应温度下生长速率统计图

设定不同的反应温度,当改变温度时,通过扫描图片我们可以确定其粒径分布, 从而计算出其生长速率也是不一样的,如图 12 所示,在不同的温度下 T1, T2 T3 下,对应的粒径分布和生长速率均不同。

# 【思考题】

- 1. 扫描电子显微镜的工作原理是什么?
- 2. 虚拟仿真图片扫描过程中,为何强调扫描时间点的准确性,不同时间的

扫描结果对晶体生长曲线有何影响?

3. 虚拟仿真实验中,晶体颗粒的随机生长是如何还原实际晶体的真实生长 的?